## iPad 無線 LAN の設定 (iPadOS14.7.1)

## 【事前準備】

- ・設定を行う前に WPA2-PSK キー(暗号化キー)を取得しておきます。 <https://wlan.med.kurume-u.ac.jp/>のログイン画面から、ユーザー名(メールアドレスの@より左)・パスワードを 入力すると、あなた宛に必要情報を記載したメールが届きます。
- ・バージョンによってメニューや画像が異なる場合があります

. . . . . . . . . . . . . . . . . . . .

## 1. 「設定」のアイコンを選択します

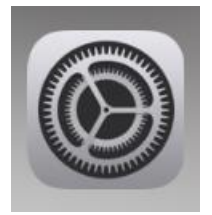

2. 「Wi-Fi」を選択します

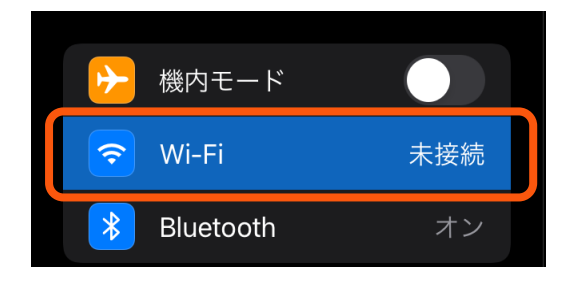

## 3. Wi-Fi をオンにし、該当の SSID を選択します

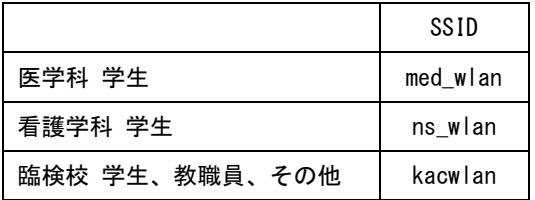

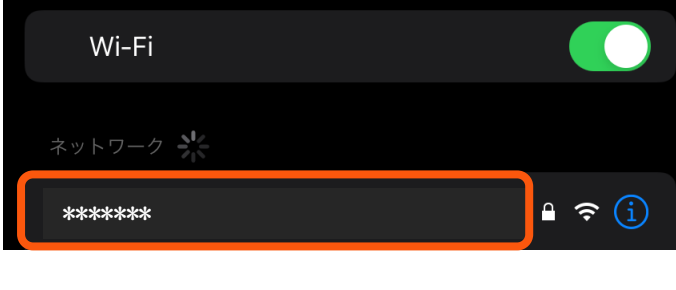

4. パスワードを入力し、右上の「接続」をタップします

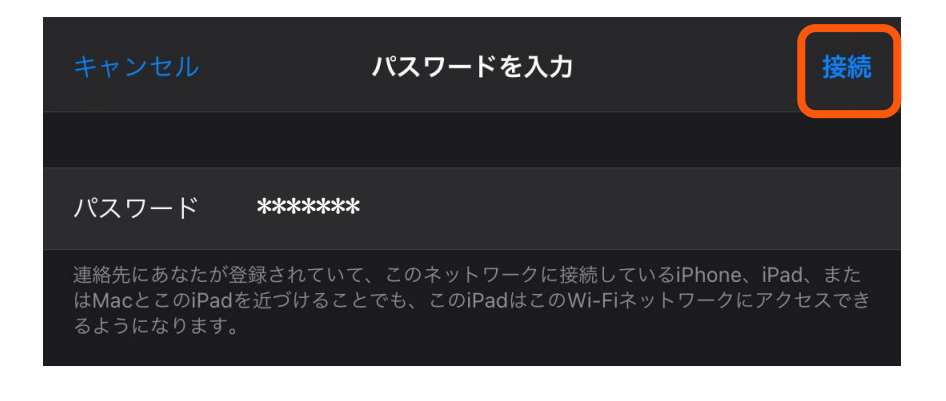

- $\bf 5$ . 接続が完了すると Web 認証の画面が表示されます
	- ■ユーザ名: 自分のアカウント(メールアドレスの@から前)

- ■パスワード:メールログインパスワード
- を入力し、ログインを選択します

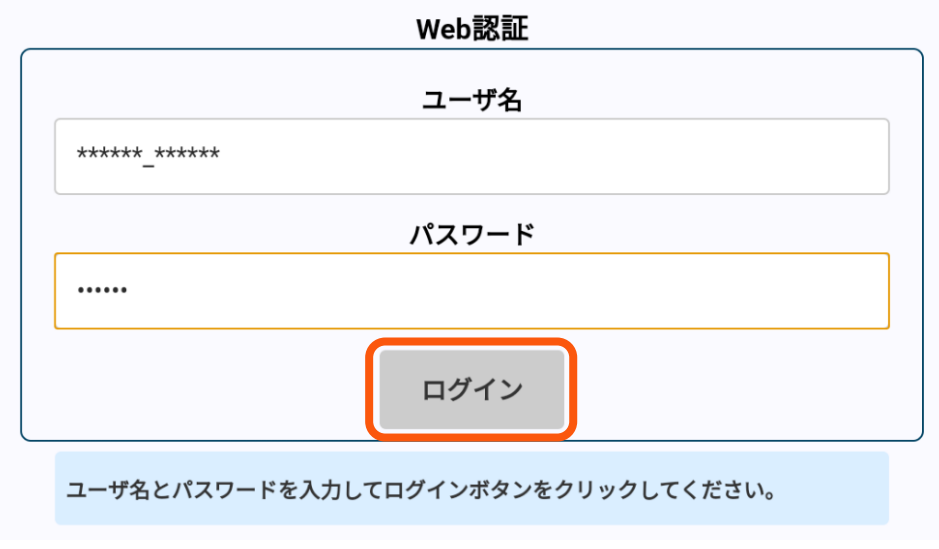

6. 「ログインしました。」が表示されたら右上の完了を選択してください

以上で設定は終了です

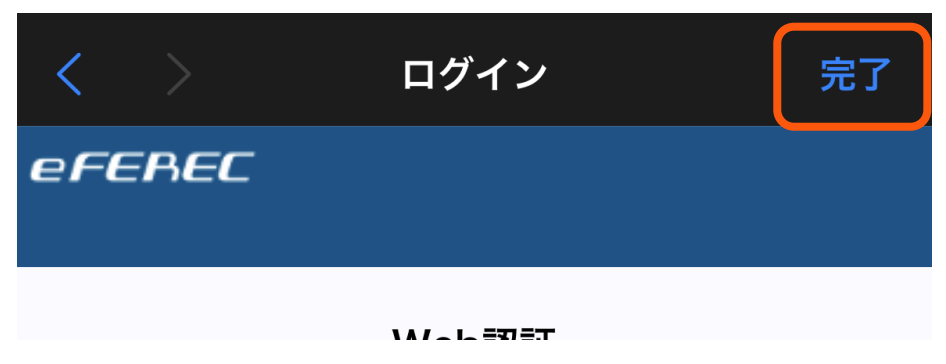